#### 1. Product Structure

1.1. Software Development Tools

(Hereafter, in this document, software development tools are called tools or development tools.)

- PM+ V6.00
- CA850 W3.00
- $LDG$   $V1.01$
- STK850 V2.10
- ID850QB V3.11
- ID850-TK V1.01
- PG-FPL V1.22

### 1.2. Device File

- DF703724 V1.00

# 2. Operating Environment

This tool operates in the following environments.

2.1. Host Machine The Machine that target Operation System running

# 2.2. Operating System

 Windows98/Me Windows2000 Windows XP (Note: It is recommended to install the latest Service Pack for each Operating System.)

### 2.3. About PG-FPL

Forgetting security ID for address of  $0x70 - 0x79$  or over-writing  $0x00(value)$  to address of  $0x70$ , you are unable to connect to ID850-TK. Able to delete the data of flash memory what the same mode as flash writer [PG-FP4] by using PG-FPL

PG-FPL is unable to install by integration installer. Open Explorer or other file editors. Install PG-FPL after executing following file.

¥FPL¥FPL\_V122¥Setup.exe

Parameter file for PG-FPL use is following file.

¥PRM¥ PRM70F3724\_V100¥70F3718\_CSI0.prm

Please refer to [TK-850/JG2 Hardware User's Manual] about hardware setting in use PG-FPL.

# 2.4. About Restrictions

CA850 W3.00 in software development tools are put restrictions on object size (to 128Kbyte). If you already have release to manufacture (V version), please don't install CA850.

# 2.5. About ID850

ID850-TK is software added TK-850 supporting module to ID850QB.

ID850QB in this product is same tools in [IECUBE for V850] and [MINICUBE].

If you already have these products and installed ID850QB, you don't need to install again. But, ID850-TK have possibilities not to run by combination of each version of ID850-TK V1.00 and ID850QB V3.11. The information about combination of these software are put on TESSERA TECHNOLOGY INC. web site (http://www.tessera.co.jp) as needed. (A combination of bundling software in this product is no problem.)

ID-850-TK can set following break points.

Hardware Break 2 points Software Break 4 points (Internal flash memory)

#### 3. Explanation of this CD-ROM

Insert the CD-ROM in the CD-ROM drive. The installer is started automatically. If it does not start automatically, start SETUP.EXE from Explorer, etc.

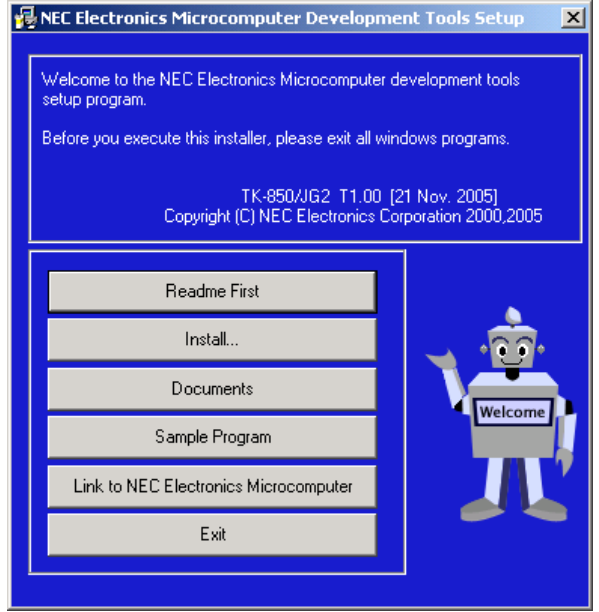

#### ① Readme First

The contents and cautions included in the CD-ROM are described. Be sure to read this part before using the product.

#### ② Install

Click here to start installation of each development tool.

For details, refer to "4. Installation procedure ".

#### ③ Documents

Manuals of each development tool and attached documents are supplied in PDF files. When this button is clicked, the WWW browser will start.

④ Sample Program

Clicking this button will start the WWW browser and show the tutorial guide information. And, menu to copy sample program and tutorial is displayed.

#### ⑤ Link to NEC Electronics Microprocessor

Clicking this button will start the WWW browser and show the link to the NEC Electronics

Microcomputer homepage (http://www.necel.com/micro/index\_e.html)

The NEC Electronics Microcomputer homepage provides services such as the latest product information and a development tool FAQ page.

# ⑥ Exit

Terminates setup.

### 4. Installation

### 4.1. Installation procedure

This section explains how to install the product.

### <1> Selecting Install… from "NEC Electronics Microcomputer Development Tools Setup" opens the follo wing dialog box.

Select the device file and the tool to be installed using the check box. By selecting Search..., a device file product can be selected by device name "Explain" displays an explanation of the selected device file or tool. To change the installation destination, select Browse….

When all the settings are complete, select  $[{\rm Install}...]$ .

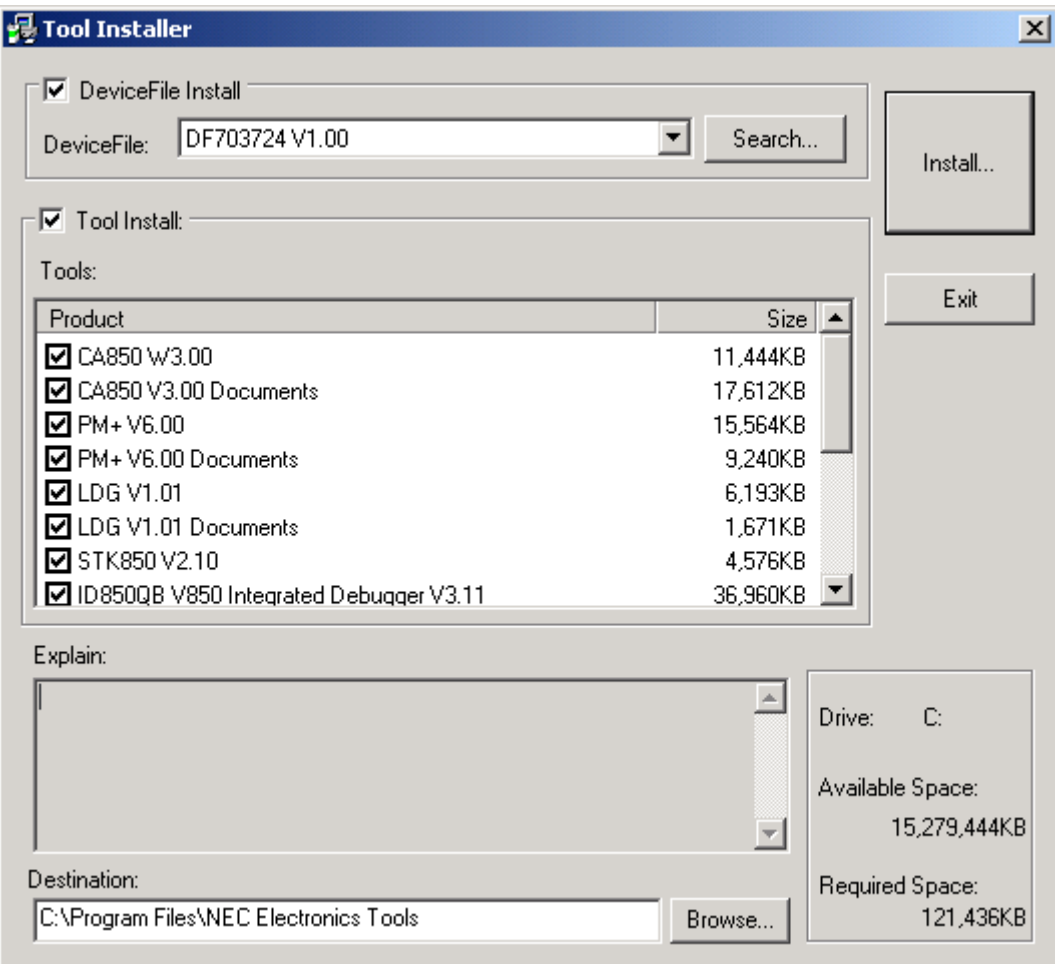

 $\langle 2 \rangle$  To install each development tool, click  $\overline{OK}$  when the install confirmation screen is displayed. To stop installation, click Cancel.

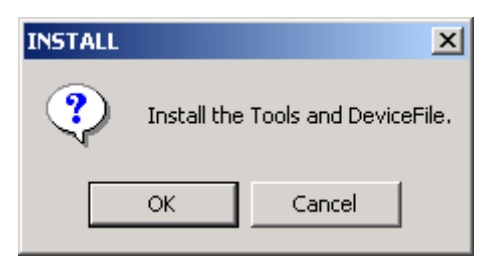

 $\langle 3 \rangle$  To install each development tool, click  $\chi$ es when the software license agreement screen is displaye d. To stop installation, click  $\overline{\text{No}}$ .

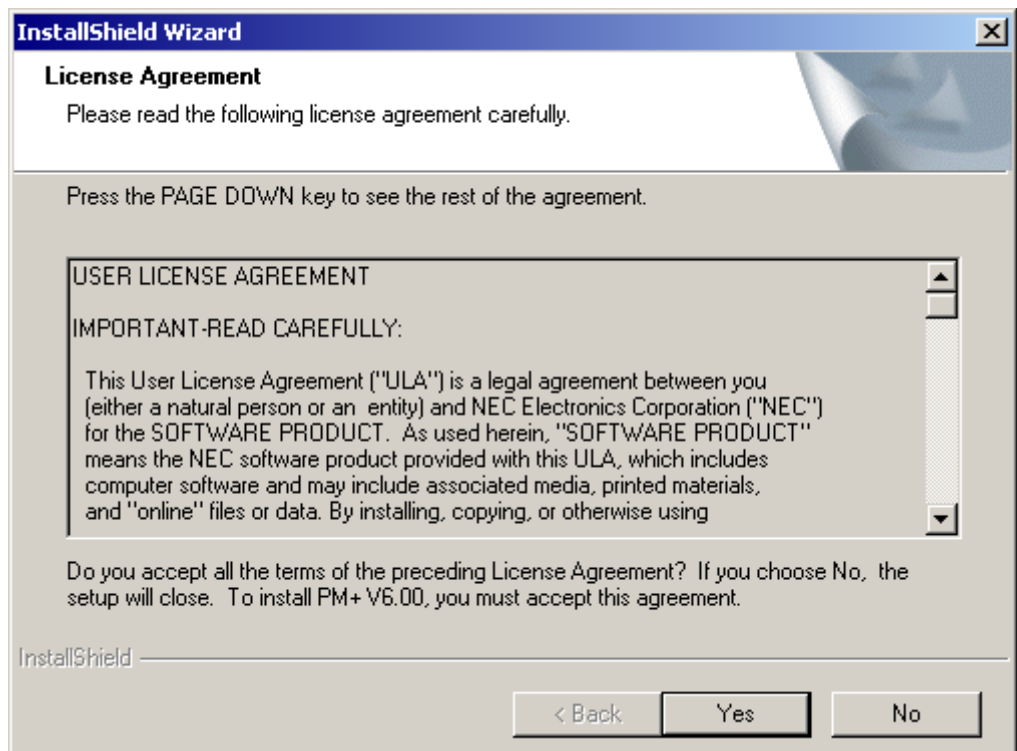

<4> Enter the product ID. The product ID is shown on the attached documents [README.HTML].

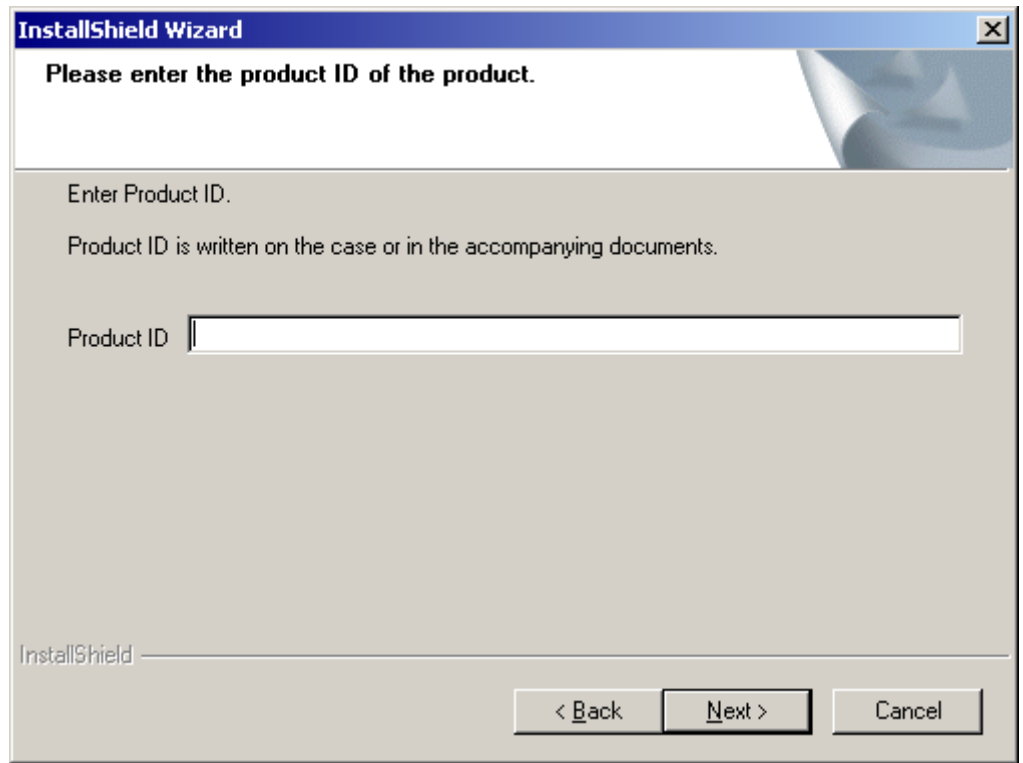

<5> Copying the files is started.

<9> If the setup have completed, a dialog box indicating completion of setup is displayed. Click the [OK] button. This completes installation of each development tool.

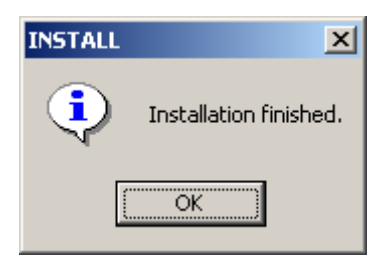

June 2008, 2ns edition